# **How to Create an Online Scored Quiz**

ProProfs Quiz Maker allows you to create scored quizzes with ease, either by starting from scratch or using pre-designed templates from our library. With access to over 100,000+ questions, you can quickly generate a quiz, customize it with your brand's colors and logos, and start assessing your learners or capturing leads. This help article will guide you step-by-step through the process of creating a scored guiz using ProProfs Quiz Maker.

Watch this quick video guide to learn more about scored quizzes:

Or **continue reading** to learn it step-by-step.

# Why Use a Scored Quiz?

- **Interactive Learning:** Scored quizzes make your training sessions more engaging, motivating participants to participate actively.
- Accurate Assessments: Measure learners' knowledge and skills accurately with a variety of question types and real-time grading.
- **Boost Lead Generation:** Capture qualified leads by embedding scored quizzes on your website to engage visitors and gather actionable data.

This article explains how to create a scored quiz. You can also create personality quizzes.

The steps below show you how to use the ProProfs quiz editor to create a quiz, but the editor can also bulk-import questions from an Excel document.

# To Create a Scored Quiz Online

## Step 1: Access Your ProProfs Quiz Maker Account

- Log in to your ProProfs Quiz Maker account.
- On the dashboard, click the "+ Create a Quiz" button. This will take you to a new page where you can start building your guiz.

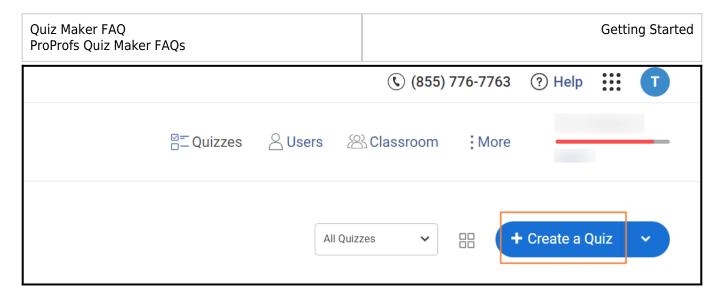

**Step 2:** Select a Quiz Template or Start from Scratch

- You'll be prompted to either choose a ready-to-use template or create your quiz from scratch. Templates cover a wide range of topics such as business, education, sports, and holidays.
- For this tutorial, click "+ Create Your Own" to open the quiz builder and start from scratch.

Here, you will find ready-to-use templates and an option to create your quiz from scratch. In addition to the featured section comprising a few recommended quizzes, templates range from business, education to sports, holidays, and fun.

In this article, we will learn to create a quiz from scratch.

• Click "+ Create Your Own." to open the quiz builder.

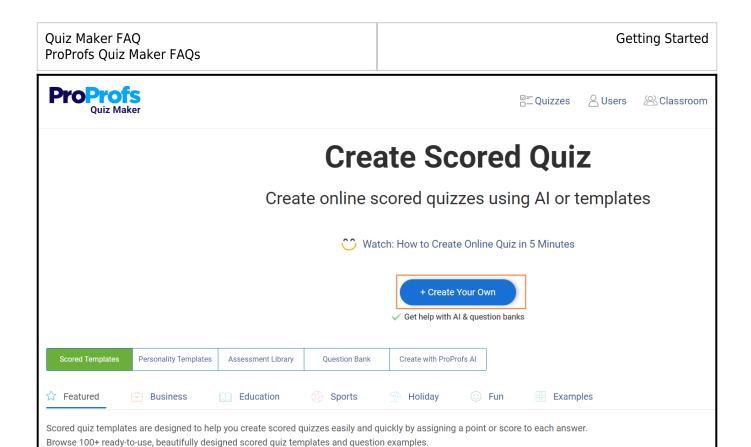

**Step 3:** Here's how the quiz builder looks to the editor. We will start with basic editing.

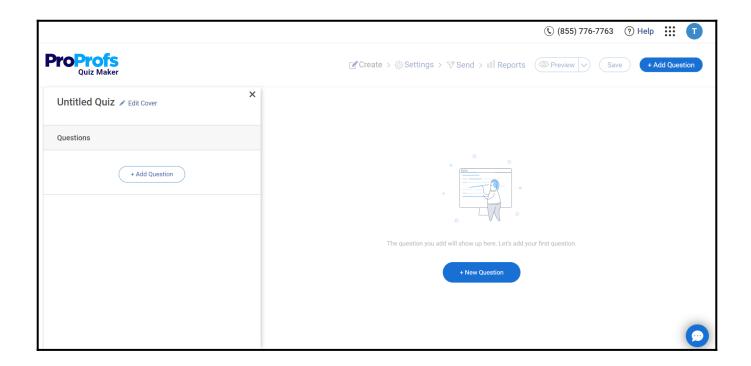

• Customize your quiz by adding a title, image, and description. Click Edit Cover

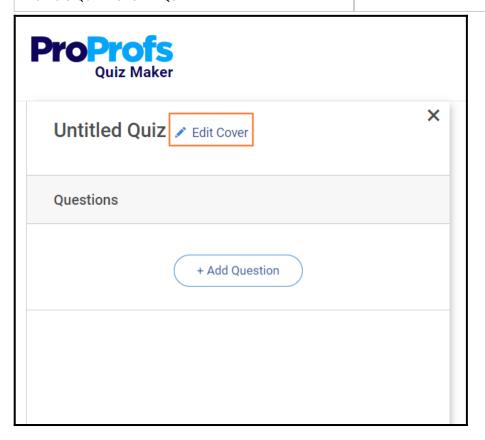

• Follow the screenshot instructions to customize your quiz.

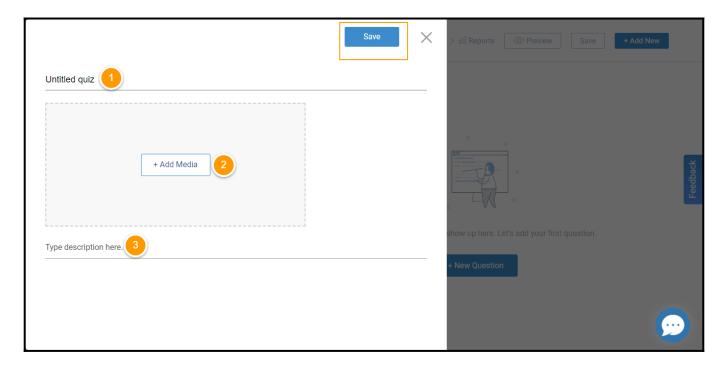

- 1. **Quiz Title:** Give your quiz a title to help quiz takers know what it is all about. Also, the title enables you to distinguish quizzes on your dashboard.
- 2. Add Media: Upload an image/video or choose from the ProProfs library. You can also search

for an image on Google or Pexels or a video on YouTube, integrated with our quiz builder. Select an image/video and click **Done.** 

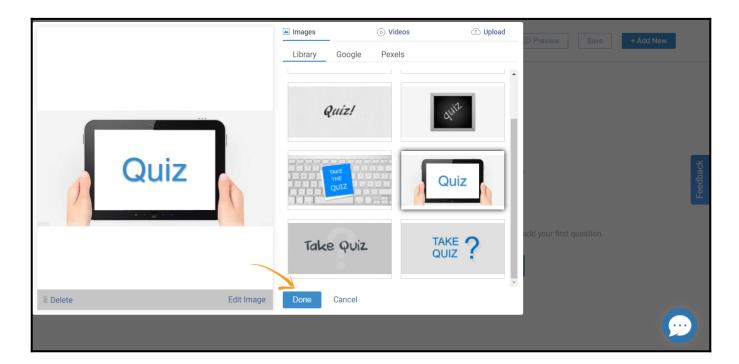

- 3. **Description:** Add details about your quiz to give quiz takers some extra information.
- Click **Save** at the end to confirm your changes and proceed further.

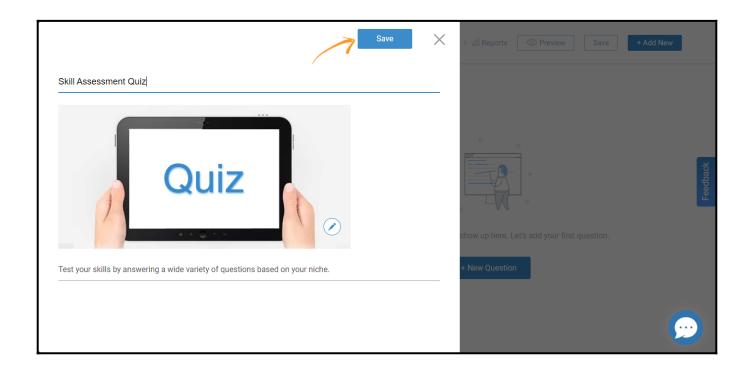

# **Step 4: Add Questions to Your Quiz**

• Click + New Question.

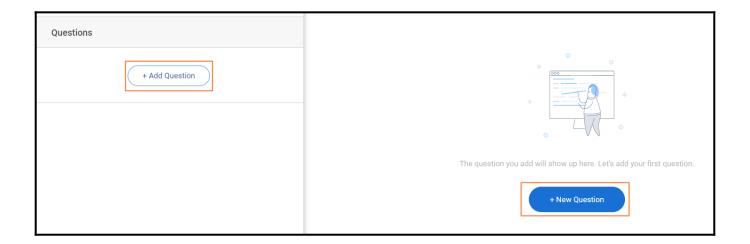

• Choose a question type based on your requirements. Let's add a multiple-choice question by selecting **Multiple Choice** from the palette and clicking **Add**.

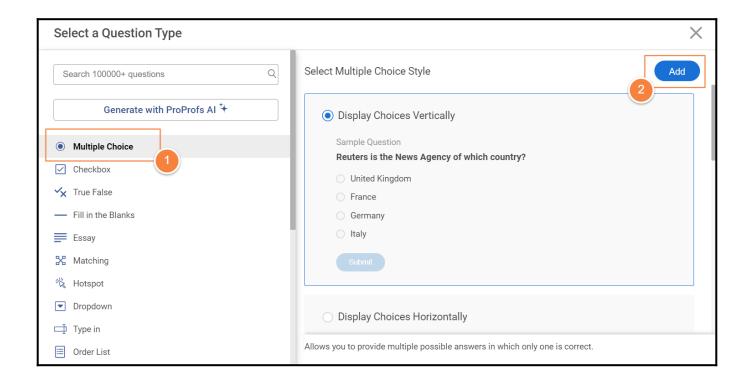

**Note:** ProProfs Quiz Maker showcases an example of the chosen question type to ease your decision-making.

**Note:** The Import Questions feature lets you bulk add questions from an already created quiz or an excel sheet in a prescribed format.

- A multiple-choice question shows up on the Quiz Editor main page. Every element of the question is editable.
- You can write a question and add the options.

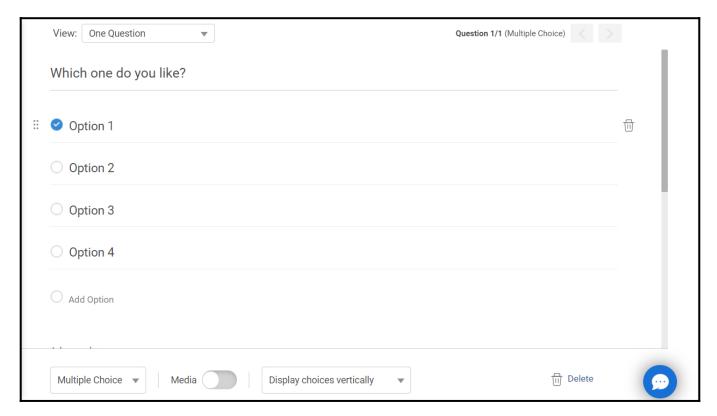

**Additional Customization Options for Questions:** 

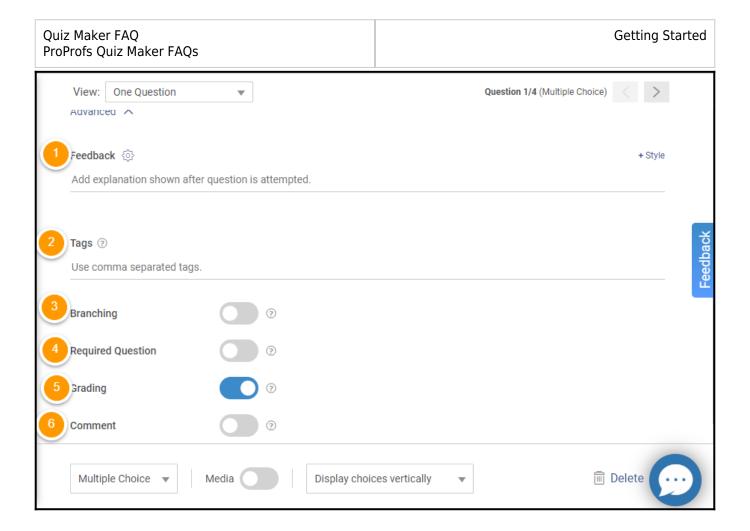

- 1. You can add your feedback to a question.
- 2. You can add a tag to a question to categorize your questions
- 3. You can add branching to guide quiz takers to different questions based on their answers, creating a more personalized experience.
- 4. You can Make certain questions mandatory for quiz takers to proceed.
- 5. You can enable grading to make it a scoring question.
- 6. You can seek quiz takers' comments to understand why they chose an option before proceeding to the next question.

**Note:** ProProfs Quiz Maker lets you design your quiz the way you like. Play around with every element to make your quiz more engaging.

#### **Step 6: Preview Your Quiz**

Once you've added a few questions, it's a good idea to preview your quiz.

• Click **Preview** to see how they will appear to the quiz takers.

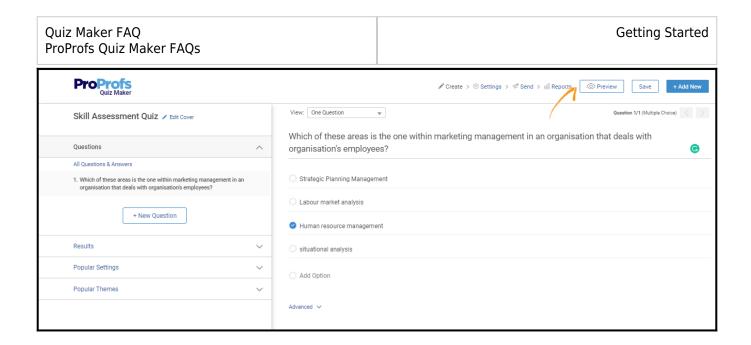

Here's how the quiz will look to learners.

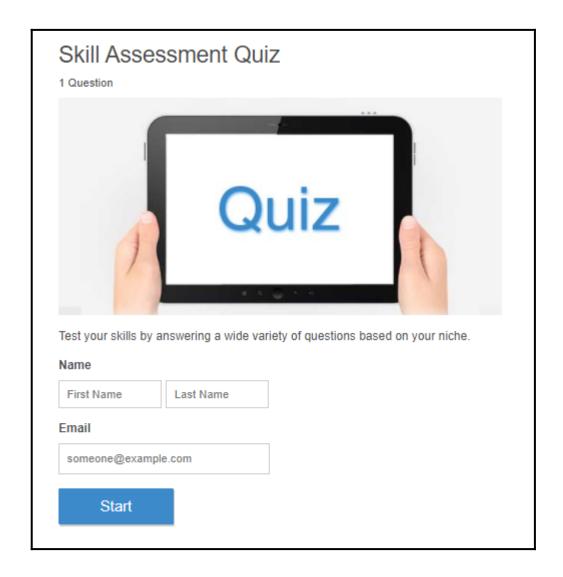

Step 7: Customize Results, Settings, and Themes

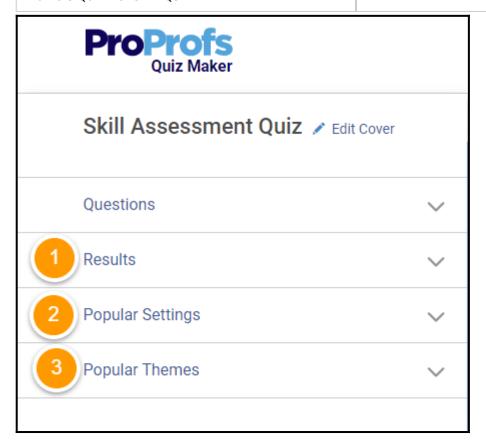

In the left panel of the quiz editor, you can configure several aspects of your quiz:

1. **Results:** Choose the type of result you want to provide to the quiz takers once they complete the quiz. You can pick one from the dropdown or customize your result the way you want.

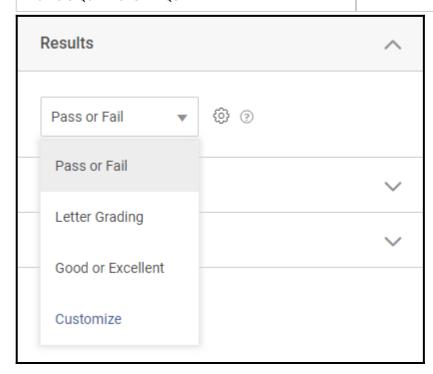

2. **Popular Settings:** You can use popular settings to customize scoring when creating a scored quiz. Also, you can modify question order and visibility. To go to the settings page, click **All Settings**.

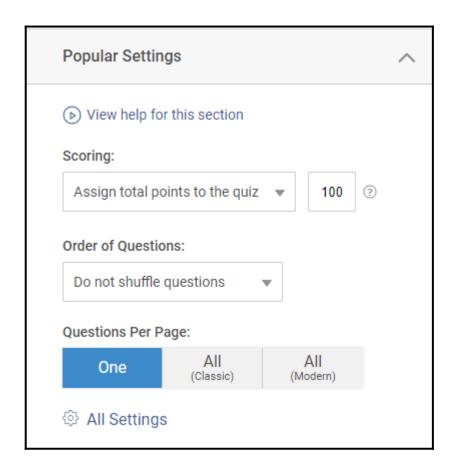

3. **Popular Themes:** Select a theme for your quiz from preloaded options or Customize the theme to match your branding.

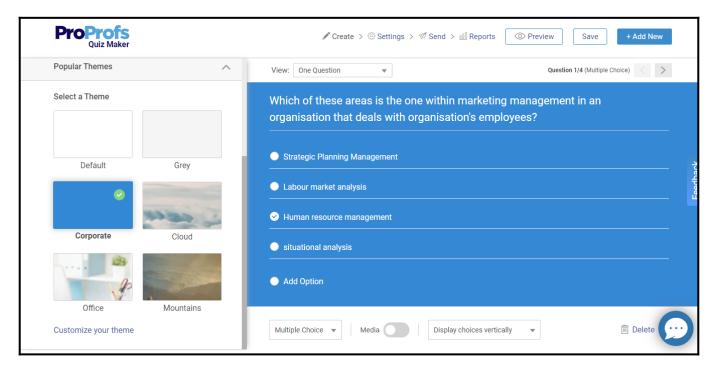

**Step 8:** After creating your quiz, you can access your dashboard by clicking on the header logo.

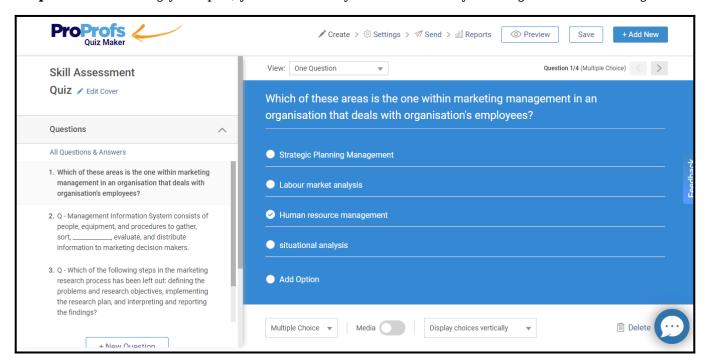

**Note:** The automatic save feature in the ProProfs Quiz Maker ensures your changes are saved without you needing to click the **Save** button.

#### Here's how the quiz will look on your dashboard:

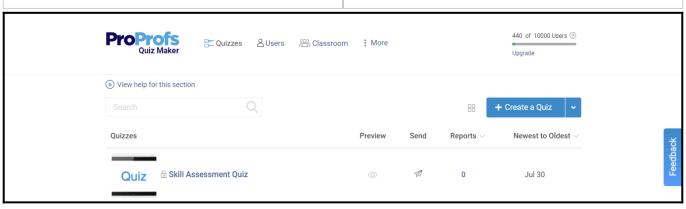

You've successfully created a scored quiz with ProProfs Quiz Maker.

That is all about creating a scored quiz with ProProfs Quiz Maker. If you encounter any issues or have any questions, feel free to contact our support team.

## **Related Articles:**

- Introduction to The Quiz Editor
- How to Use Quiz Templates & Questions
- How do I Bulk-Import Questions from Excel?